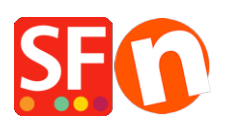

[Wissensdatenbank](https://shopfactory.deskpro.com/de/kb) > [Apps und SF-Cloud Dienstleistungen](https://shopfactory.deskpro.com/de/kb/apps-shopfactory-cloud) > [Einstellungen für die](https://shopfactory.deskpro.com/de/kb/articles/reseller-tracking-settings-in-shopfactory) [Verfolgung von Wiederverkäufern in ShopFactory](https://shopfactory.deskpro.com/de/kb/articles/reseller-tracking-settings-in-shopfactory)

# Einstellungen für die Verfolgung von Wiederverkäufern in **ShopFactory**

Elenor A. - 2021-12-08 - [Apps und SF-Cloud Dienstleistungen](https://shopfactory.deskpro.com/de/kb/apps-shopfactory-cloud)

Ihr Online-Shop kann so eingerichtet werden, dass er die Einzelhandelspreise anzeigt. Sie können Ihren Shop aber auch so einrichten, dass er die Großhandelspreise anzeigt, sobald sich ein Wiederverkäufer/Großhändler im Shop anmeldet. Die ermäßigten Preise für Wiederverkäufer werden erst angezeigt, wenn sie sich angemeldet haben.

Ihre Wiederverkäufer haben einen Benutzernamen und ein Passwort - sie müssen auf die Schaltfläche LOGIN auf Ihrer Website klicken. Sobald sie sich eingeloggt haben, ändern sich die Preise von Einzelhandelspreisen zu vergünstigten Preisen für Wiederverkäufer.

Es können verschiedene Rabattstufen eingerichtet werden.

Checkpoint: Ihre Produkte müssen einen "Produktcode" haben - einen Code, der die Gruppierung von Produkten nach einem bestimmten Typ ermöglicht. Sie können mehrere Produkte mit demselben "Produktcode" haben.

Je nachdem, wie der Händler das Reseller Tracking steuern möchte, sind die folgenden Optionen nicht zwingend erforderlich, können aber aktiviert werden:

- Zugang zur Website ohne Passwort sperren Kunden müssen sich anmelden, um den Shop zu betreten
- Preise nur für Mitglieder und Wiederverkäufer anzeigen Kunden müssen sich anmelden, um die Produktpreise auf der Website zu sehen
- Nur Wiederverkäufern Rabatte geben Wiederverkäufer erhalten nur einen "Wiederverkäufer-Rabatt" auf den ursprünglichen Produktpreis - "diese Option gilt auch für den Shop "Mitglieder"

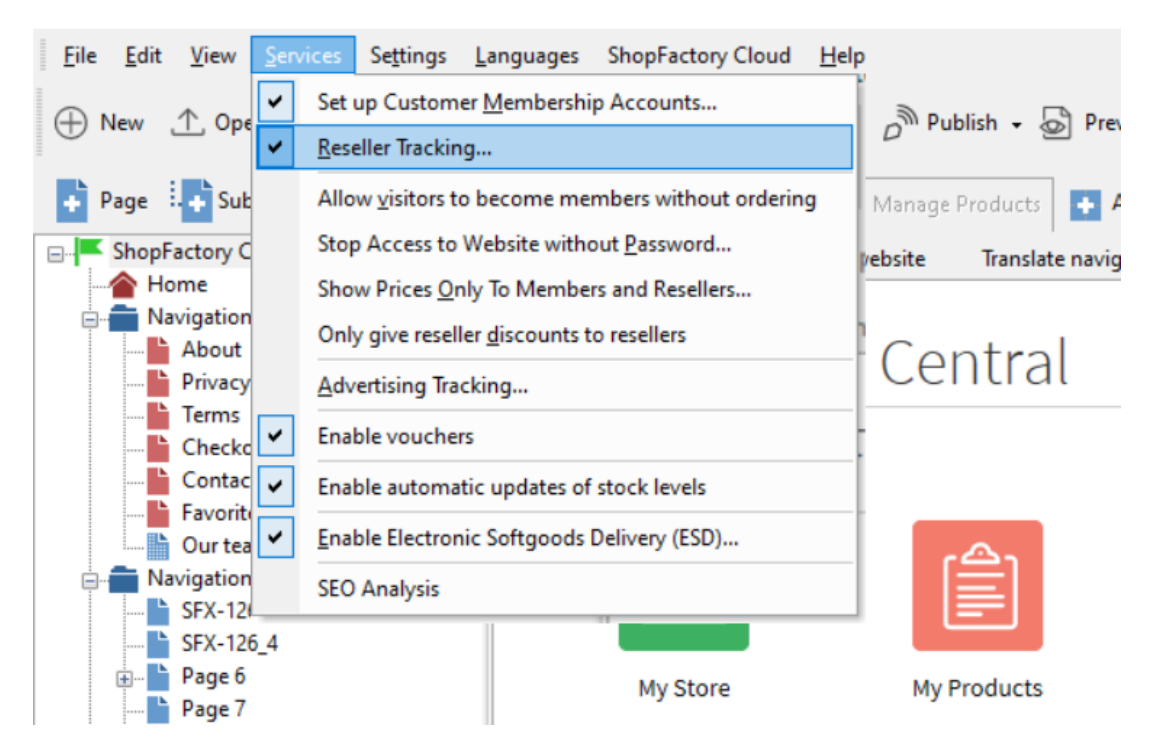

**Stoppen Sie den Zugang zur Website ohne Passwort:** Diese Option ist für das Wiederverkäufer-Tracking nicht relevant, da der Anmeldelink immer deaktiviert ist. Wiederverkäufer müssen über die GlobeCharge-Funktion Wiederverkäufer hinzufügen hinzugefügt werden.

**Preise nur für Mitglieder und Wiederverkäufer anzeigen:** Wenn diese Option aktiviert ist, kann jeder, der Ihren Online Shop besucht, keine Preise sehen, es sei denn, er meldet **sich an. Dies ist nützlich für Websites, die nur für Großhandelskunden bestimmt sind.**

**Nur Wiederverkäufern Rabatte gewähren:** Diese Option gilt auch für Shop-"Mitglieder".

Wenn diese Option aktiviert ist, erhalten Wiederverkäufer nur Wiederverkäuferrabatte, sie erhalten keine shopweiten oder Produktrabatte in Kombination mit ihrem Wiederverkäuferrabatt.

Es gibt z.B. einen shopweiten Rabatt von 25%, wenn diese Option aktiviert ist, erhält der Wiederverkäufer nicht den shopweiten Rabatt von 25%, der Wiederverkäufer erhält nur den Rabatt, der für sein/ihr Wiederverkäuferkonto gilt.

**Teil I. Richten Sie den Reseller Tracking Service in Ihrem Shop ein - Sie müssen die Produkte definieren, die Sie rabattieren möchten, und Sie können auch Ihre Wiederverkäufer hinzufügen:**

- Öffnen Sie Ihren Shop in ShopFactory

- Sie müssen den PRODUKTCODE für die Produkte definieren, für die Sie Rabatte für Wiederverkäufer einrichten möchten.

Produkt bearbeiten - Eigenschaften -> Dialogfenster Produkteigenschaften 2 -> Produktcode eingeben - Ok.

Siehe auch unseren KB-Artikel,

[https://shopfactory.deskpro.com/en-GB/kb/articles/en-how-to-apply-product-code-to-an-entire-page](https://shopfactory.deskpro.com/en-GB/kb/articles/en-how-to-apply-product-code-to-an-entire-page-department-or-some-products-using-product-templ)[department-or-some-products-using-product-templ](https://shopfactory.deskpro.com/en-GB/kb/articles/en-how-to-apply-product-code-to-an-entire-page-department-or-some-products-using-product-templ)

- Aktivieren Sie im Menü "Services" die Option "Reseller Tracking" - dadurch wird der Dienst nur in Ihrem Shop aktiviert. Sie müssen mit den folgenden Schritten fortfahren, um verschiedene Händlerrabatte vollständig einzurichten, Händler hinzuzufügen usw.

#### **Teil II. Einrichten von Wiederverkäuferrabatten in der SF Cloud-Schnittstelle**

- Klicken Sie auf der Seite ShopFactory Central auf die Schaltfläche My Orders (Meine Bestellungen), um sich mit der ShopFactory Cloud-Schnittstelle zu verbinden.

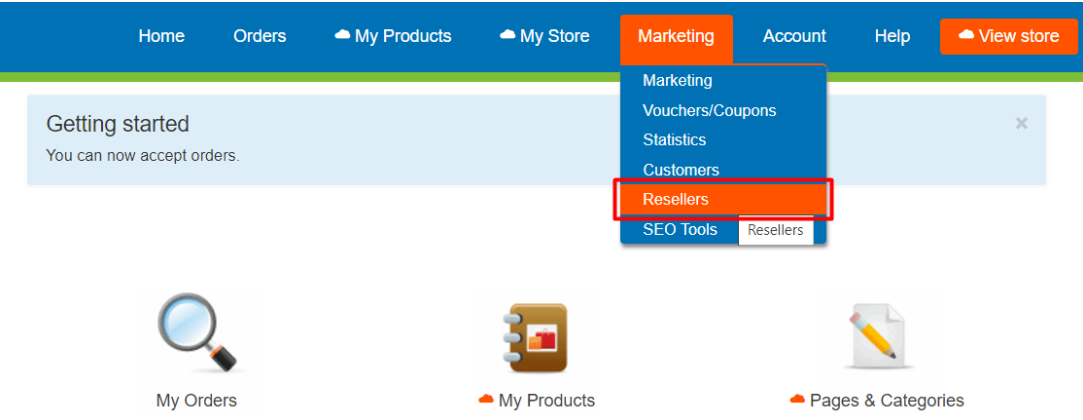

- Klicken Sie dann auf Marketing -> Wiederverkäufer

- Scrollen Sie nach unten, bis Sie den Rabattcode (Wiederverkäufer) sehen. Der Produktcode, den Sie im Dialog Produkteigenschaften 2 in ShopFactory eingerichtet haben, muss im Abschnitt Rabatt-Einstellungen hinzugefügt werden.

Stellen Sie sicher, dass Sie einen Rabatt für das Feld "Alle anderen" eingeben, wenn Sie den Wiederverkäuferrabatt nur für Produkte gewähren wollen, die nicht einzeln in den Rabatteinstellungen hinzugefügt wurden.

Globale Einstellungen für Wiederverkäuferrabatte

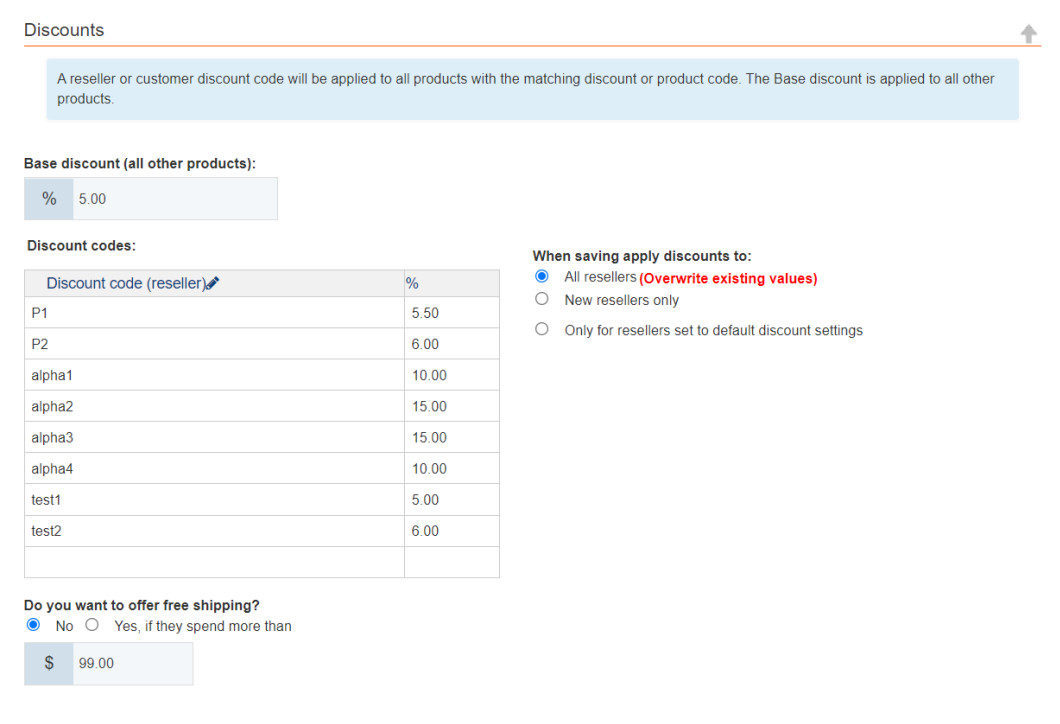

Dies sind die Standardeinstellungen, die für alle Ihre Wiederverkäufer gelten. Sie können diese Einstellungen für jeden Wiederverkäufer auf der Ebene Wiederverkäufer hinzufügen ändern.

Produktcode: Der hier eingegebene Produktcode muss genau mit dem in ShopFactory eingegebenen Produktcode übereinstimmen.

Sie können bis zu 10 oder mehr Produktrabattstufen einrichten - diese können Sie für verschiedene Kategorien oder Abteilungen verwenden.

Versand: Sie können einen kostenlosen Versand anbieten, wenn Sie einen bestimmten Betrag überschreiten, der pro Bestellung gilt.

Vervollständigen Sie die Rabatt-Einstellungen und fügen Sie dann Ihre Wiederverkäufer hinzu, indem Sie auf die Option "Wiederverkäufer hinzufügen" klicken.

Konto einrichte

Wiederverkäufer verwalten -> Klicken Sie auf die Schaltfläche Wiederverkäufer hinzufügen

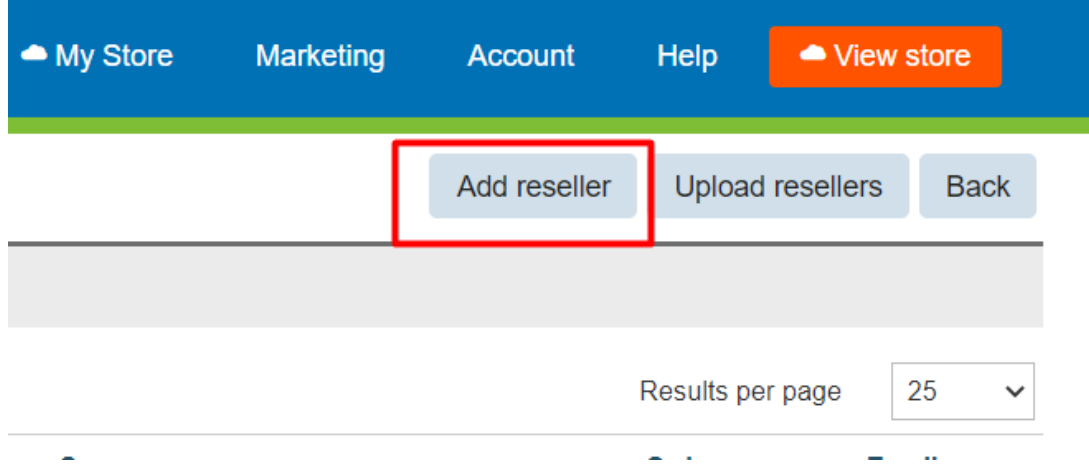

Sie können den Benutzernamen und das Passwort für Ihre Wiederverkäufer erstellen

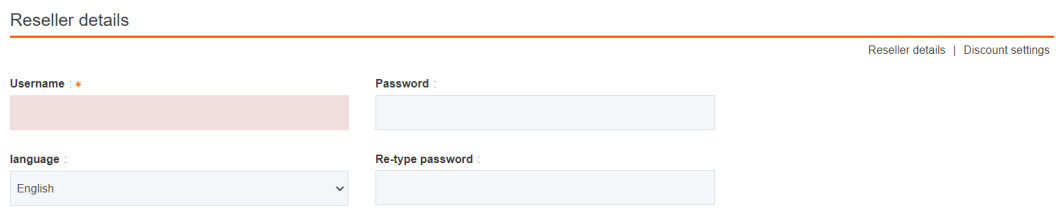

Hier können Sie die bevorzugte Sprache für Ihren Wiederverkäufer einstellen. Dies gilt für seine Bestellbestätigungs-E-Mails und für sein Wiederverkäufer-Login (wenn er sich über den Wiederverkäufer-Login-Link auf [www.globecharge.com\)](http://www.globecharge.com/)

#### Details zum Wiederverkäufer

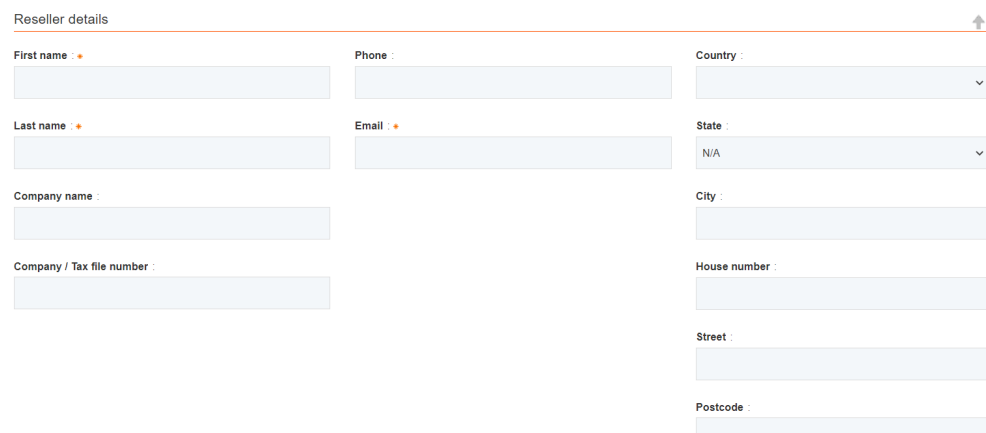

Die E-Mail- und Adressdaten sollten korrekt sein. Wenn sich ein Wiederverkäufer in Ihrem Shop anmeldet und dann eine Bestellung aufgibt, werden diese Angaben automatisch in die Kassenseite/das Bestellformular übernommen.

Rabatt-Einstellungen für einzelne Wiederverkäufer: Beachten Sie, dass verschiedene Wiederverkäufer unterschiedliche Rabattstufen haben können

**Discounts** 

A reseller or customer discount code will be applied to all products with the matching discount or product code. The Base discount is applied to all other products.

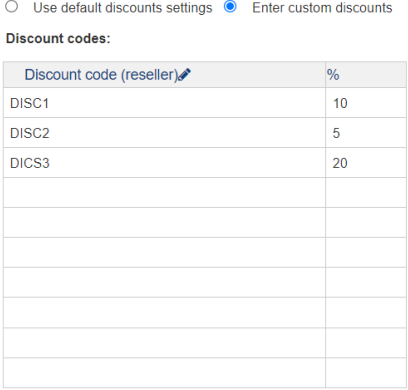

Die obigen Rabatteinstellungen sind die Standardeinstellungen, die für alle Wiederverkäufer gelten. Sie haben jetzt jedoch die Möglichkeit, diese Einstellungen für diesen Wiederverkäufer hinzuzufügen, zu entfernen oder zu aktualisieren.

Wenn Sie z.B. nicht möchten, dass dieser Wiederverkäufer DISC3 erhält, entfernen Sie es einfach aus diesem Bildschirm. Das bedeutet, dass dieser Kunde, auch wenn DISC3 in Shopfactory eingerichtet ist, niemals 15 % Rabatt auf diese Produkte erhalten wird. Er wird stattdessen nur den "Alle anderen"-Rabatt erhalten (falls dieser eingerichtet wurde). Wenn Sie im obigen Beispiel DISC3 entfernen, erhält er nur 2,5 %. Sie können stattdessen einfach den Rabattbetrag für DISC3 ändern.

- Wenn Sie mit allen Einstellungen zufrieden sind, klicken Sie auf Speichern

- Ihr Kunde erhält nun eine E-Mail mit seinen Anmeldedaten. Vergewissern Sie sich, dass Sie Wiederverkäufer-Tracking => E-Mail-Einstellungen eingerichtet haben - dies ist die Nachricht, die Ihr Wiederverkäufer mit seinen Anmeldedaten erhält.

Ihr Wiederverkäufer kann sich nun in Ihren Shop einloggen, indem er auf den Link LOGIN klickt, und er kann die ermäßigten Preise sehen. Sie können dann Bestellungen aufgeben und die entsprechenden Wiederverkäuferrabatte erhalten.

- Er kann seine Bestellungen verfolgen, indem er sich in sein Wiederverkäufer-Konto in Globecharge www.globecharge.com einloggt -> klicken Sie auf den Wiederverkäufer-Button und geben Sie die Wiederverkäufer-Login-Daten ein

# **A**GlobeCharge

# Relax. We take care of your Internet orders. Worldwide.

#### **Sellers**

GlobeCharge makes accepting and managing orders online easy by providing a secure online checkout process for online stores since 1998. minimize fraud and comply with PCI regulations.

With more than 60 payment gateway partners around the world, including PayPal, accepting customer payments is purchased from have access to a secure and simple process. Manual payment methods such as send a check or pick-up and pay are also supported.

#### **Buyers**

GlobeCharge provides a secure online checkout process to help you place your orders quickly and securely online - via computers, tablets and mobile phones. Precise on the process of the complete the complete the method of the disolelp you manage your orders,<br>minimize fraud and comply with details - so you can check out faster the next time you purchase from any seller using GlobeCharge services. However only merchants you have your details. You too can use GlobeCharge to sell

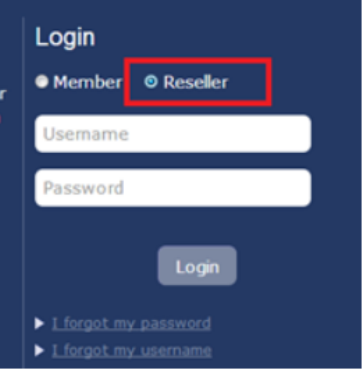

Contact

### **Alternativ können Sie auch die alte Schnittstelle zur Einrichtung des Reseller Tracking Service verwenden.**

Einrichten von Wiederverkäuferrabatten im Total Care Backend-System

- Klicken Sie auf der Seite ShopFactory Central auf die Schaltfläche My Orders (Meine

Bestellungen), um sich mit der ShopFactory Cloud-Schnittstelle zu verbinden. (Wenn Sie zur SF Cloud-Schnittstelle weitergeleitet werden, klicken Sie oben auf den Link "Zurück zur ShopFactory Total Care-Schnittstelle").

- Klicken Sie dann auf Services -> ResellerTracking

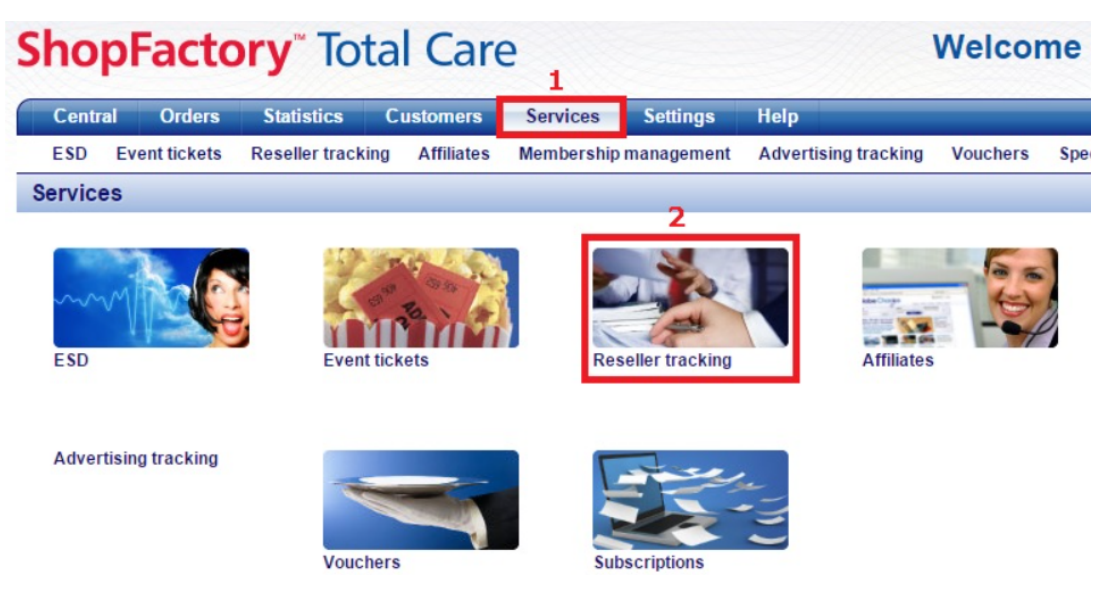

- Klicken Sie unter Wiederverkäufer-Tracking auf Einstellungen -> der Produktcode, den Sie im Dialog Produkteigenschaften 2 in ShopFactory eingerichtet haben, muss im Abschnitt Rabatt-Einstellungen hinzugefügt werden, wie im Screenshot unten gezeigt:

Stellen Sie sicher, dass Sie einen Rabatt für das Feld "Alle anderen" eingeben, wenn Sie den Wiederverkäuferrabatt nur für Produkte gewähren möchten, die nicht einzeln in den Rabatt-Einstellungen hinzugefügt wurden.

Globale Rabatt-Einstellungen für Wiederverkäufer

## **Reseller settings**

## **Settings: Discount**

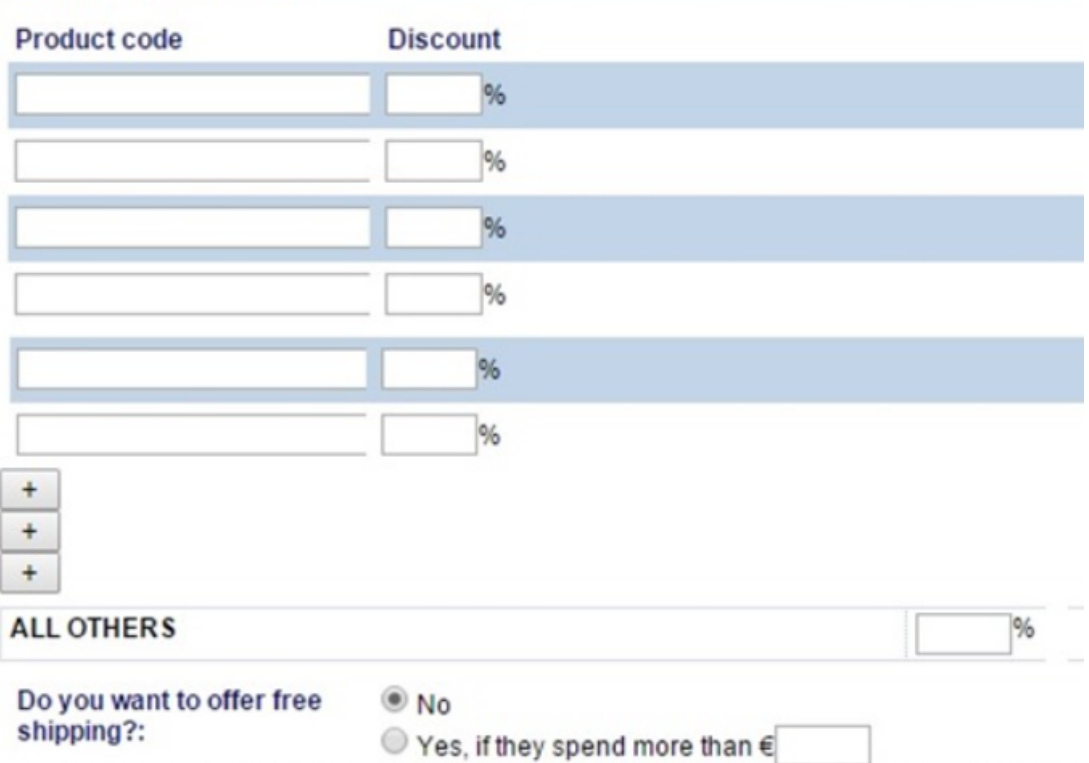

Dies sind die Standardeinstellungen, die für alle Ihre Wiederverkäufer gelten. Sie können diese Einstellungen für jeden Wiederverkäufer auf der Ebene Wiederverkäufer hinzufügen ändern.

Produktcode: Der hier eingegebene Produktcode muss genau mit dem in ShopFactory eingegebenen Produktcode übereinstimmen.

Sie können bis zu 10 oder mehr Produktrabattstufen einrichten - diese können Sie für verschiedene Kategorien oder Abteilungen verwenden.

Versand: Sie können einen kostenlosen Versand anbieten, wenn Sie einen bestimmten Betrag überschreiten, der pro Bestellung gilt.

Vervollständigen Sie die Rabatt-Einstellungen und fügen Sie dann Ihre Wiederverkäufer hinzu, indem Sie auf die Option "Wiederverkäufer hinzufügen" klicken.

Konto einrichten

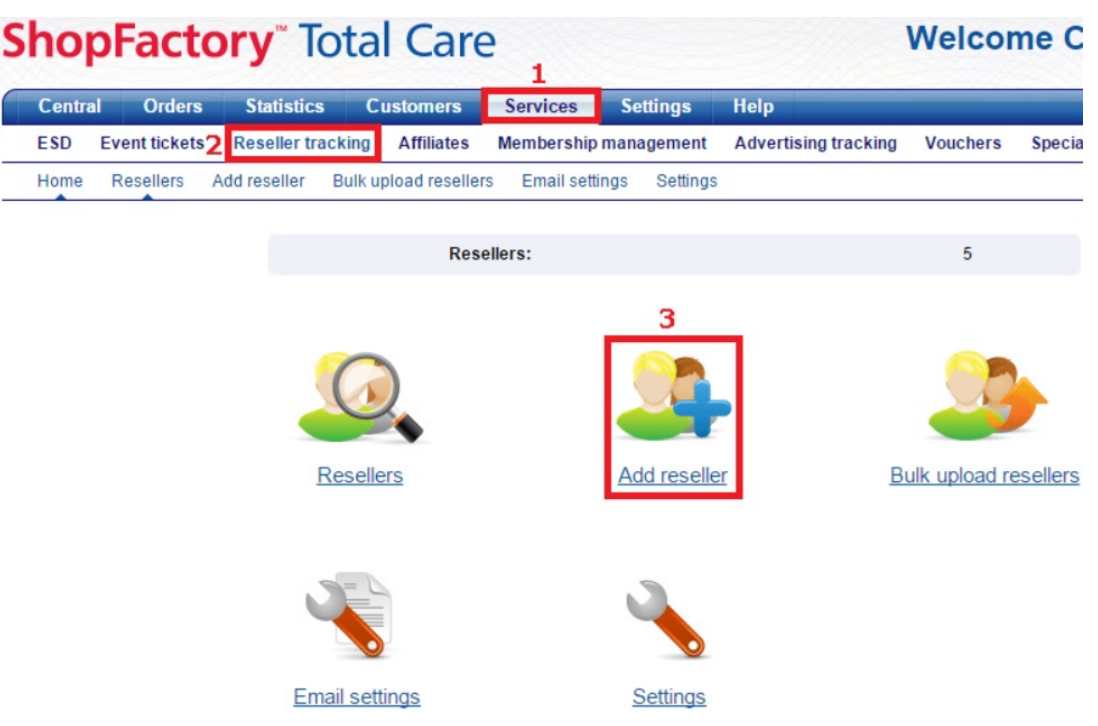

Total Care wird automatisch einen neuen Benutzernamen und ein neues Passwort für Sie erstellen. (Sie können das Passwort ändern, wenn Sie möchten.)

Hier können Sie die bevorzugte Sprache für Ihren Wiederverkäufer einstellen. Dies gilt für seine Auftragsbestätigungs-E-Mails und für sein Händler-Login (wenn er sich über den Händler-Login-Link auf [www.globecharge.com\)](http://www.globecharge.com/)

Details zum Unternehmen

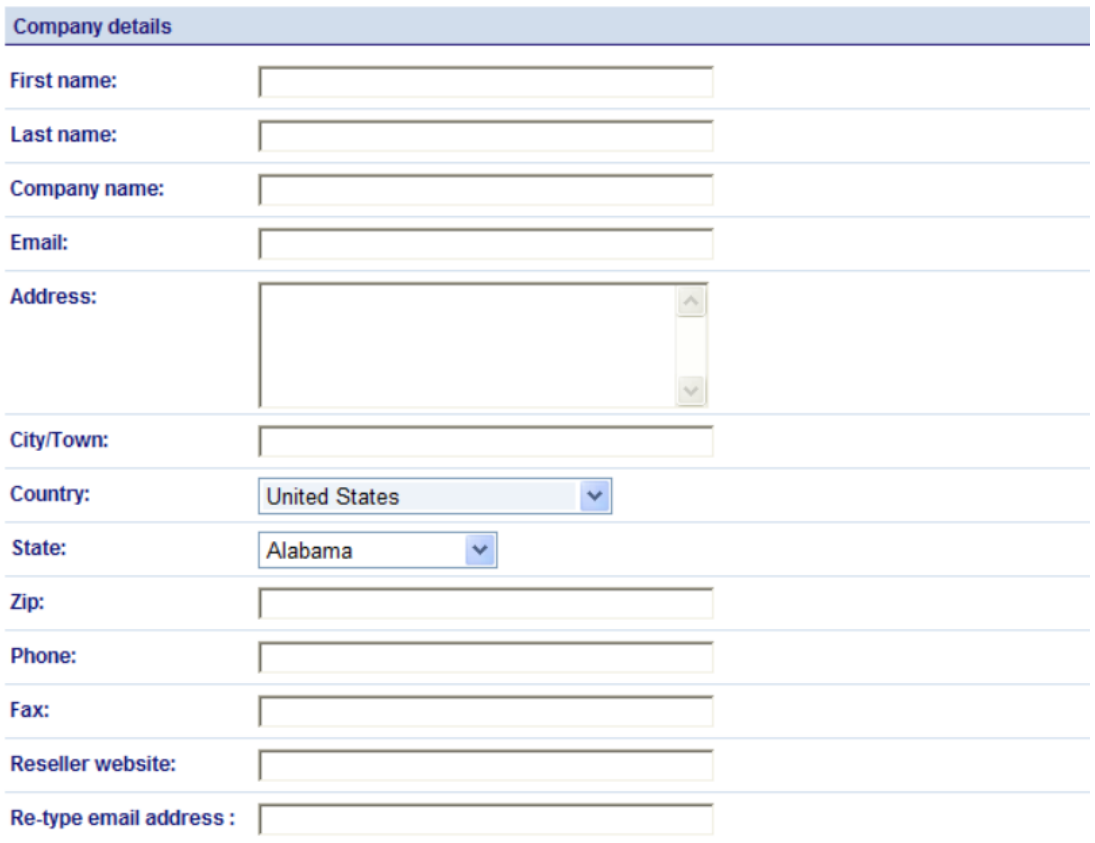

Die E-Mail- und Adressdaten sollten korrekt sein. Wenn sich ein Wiederverkäufer in Ihrem Shop anmeldet und dann eine Bestellung aufgibt, werden diese Angaben automatisch in die Kassenseite/das Bestellformular übernommen.

Rabatt-Einstellungen für einzelne Wiederverkäufer: Beachten Sie, dass verschiedene Wiederverkäufer unterschiedliche Rabattstufen haben können

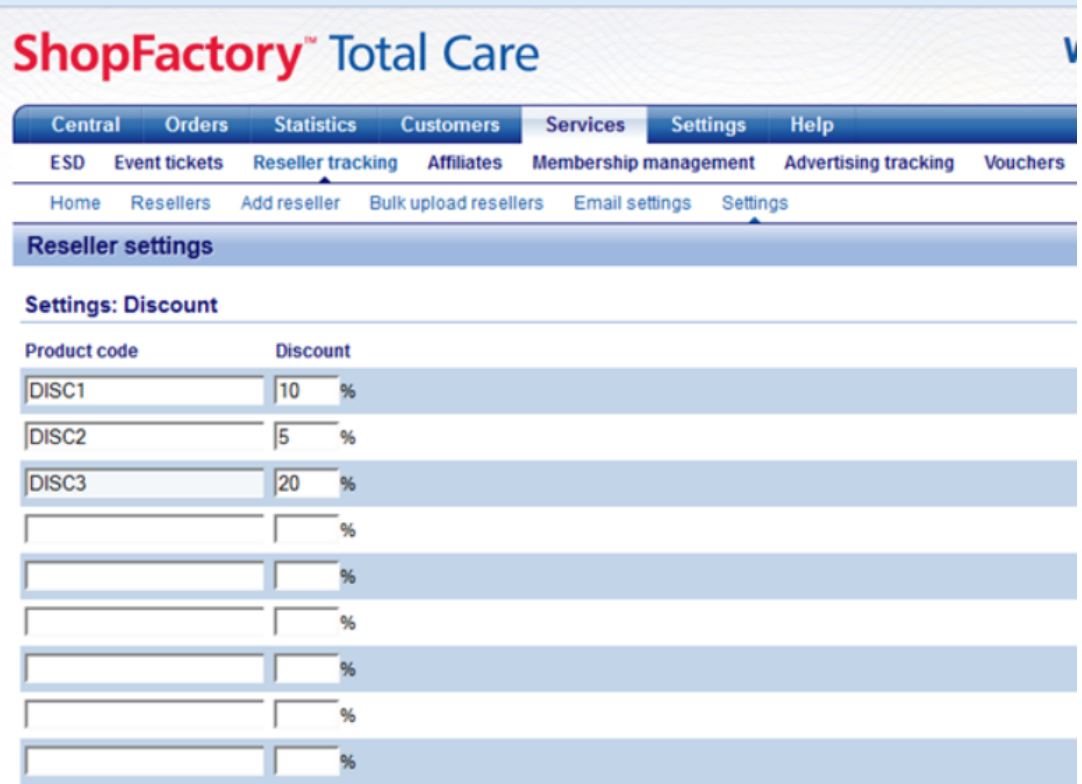

Die obigen Rabatteinstellungen sind die Standardeinstellungen, die für alle Wiederverkäufer gelten. Sie haben jetzt jedoch die Möglichkeit, diese Einstellungen für diesen Wiederverkäufer hinzuzufügen, zu entfernen oder zu aktualisieren.

Wenn Sie z.B. nicht möchten, dass dieser Wiederverkäufer DISC3 erhält, entfernen Sie es einfach aus diesem Bildschirm. Das bedeutet, dass dieser Kunde, auch wenn DISC3 in Shopfactory eingerichtet ist, niemals 15 % Rabatt auf diese Produkte erhalten wird. Er wird stattdessen nur den "Alle anderen"-Rabatt erhalten (falls dieser eingerichtet wurde). Wenn Sie im obigen Beispiel DISC3 entfernen, erhält er nur 2,5 %. Sie können stattdessen einfach den Rabattbetrag für DISC3 ändern.

- Wenn Sie mit allen Einstellungen zufrieden sind, klicken Sie auf Fertig stellen

- Ihr Kunde erhält nun eine E-Mail mit seinen Anmeldedaten. Vergewissern Sie sich, dass Sie Wiederverkäufer-Tracking -> E-Mail-Einstellungen eingerichtet haben - dies ist die Nachricht, die Ihr Wiederverkäufer mit seinen Anmeldedaten erhalten wird.

- Ihr Wiederverkäufer kann sich nun in Ihren Shop einloggen, indem er auf den Link LOGIN klickt, und er kann die reduzierten Preise sehen. Sie können dann Bestellungen aufgeben und die entsprechenden Wiederverkäuferrabatte erhalten.

- Sie können ihre Bestellungen nachverfolgen, indem sie sich in ihr Wiederverkäufer-Konto in Globecharge www.globecharge.com einloggen -> klicken Sie auf den Wiederverkäufer-Button und geben Sie die Wiederverkäufer-Login-Daten ein "Wiederverkäufer werden" Anmeldelink

- Anmeldung bei https://www.globecharge.com

- Klicken Sie auf das Menü Services -> Reseller Tracking -> Einstellungen

- Scrollen Sie nach unten und geben Sie die erforderlichen Details ein, einschließlich des Hinzufügens eines Banner-Link-Bildes

- Klicken Sie auf NÄCHSTER

- KOPIEREN Sie das benutzerdefinierte HTML, damit sich Wiederverkäufer von Ihrer Website aus anmelden können.

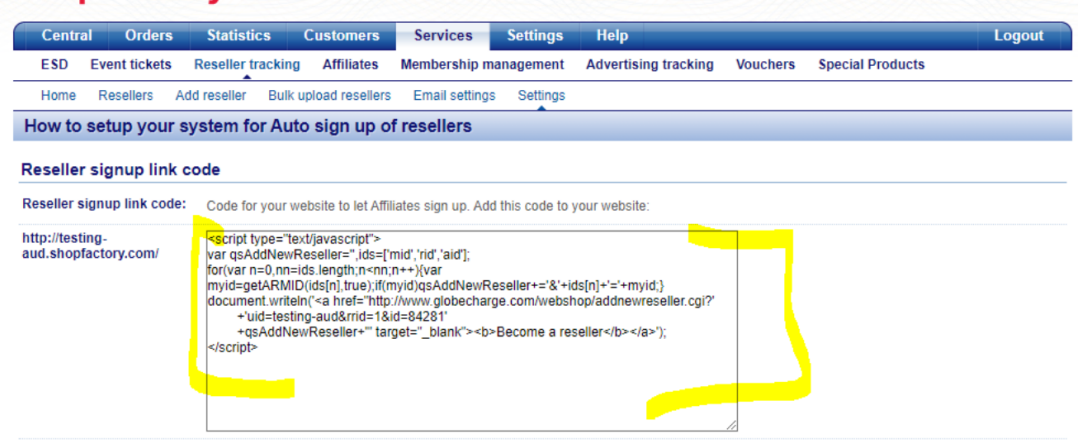

- Fügen Sie sie in Ihren SF-Shop ein, z. B. auf der Homepage